# **User's**

**Power Meter Calibration Software**

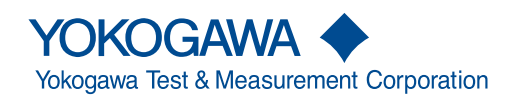

**IM B8510UA-01EN 5th Edition**

# <span id="page-1-0"></span>**Preface**

This user's manual explains the handling precautions, features, and operating procedures of the calibration software. To ensure correct use, please read this manual thoroughly before operation. Keep this manual in a safe place for quick reference in the event that a question arises.

For details on the handling precautions, features, and operating procedures of the LS3300, 2560A, and power meters and the handling and operating procedures of Windows, please refer to the appropriate manual.

### **Notes**

- The contents of this manual are subject to change without prior notice as a result of continuing improvements to the software's performance and functions. The figures given in this manual may differ from those that actually appear on your screen.
- Every effort has been made in the preparation of this manual to ensure the accuracy of its contents. However, should you have any questions or find any errors, please contact your nearest YOKOGAWA dealer.
- Copying or reproducing all or any part of the contents of this manual without the permission of YOKOGAWA is strictly prohibited.

# **Trademarks**

- Microsoft, Internet Explorer, Windows, Windows 8.1, Windows 10, and Windows 11 are either registered trademarks or trademarks of Microsoft Corporation in the United States and/or other countries.
- Adobe, Acrobat, and PostScript are either registered trademarks or trademarks of Adobe Systems incorporated.
- In this manual, the ® and TM symbols do not accompany their respective registered trademark or trademark names.
- Other company and product names are trademarks or registered trademarks of their respective holders.

# **Disclaimer**

Downloading this software indicates your acceptance of the following disclaimer.

- YOKOGAWA bears no liability for any problems that may occur during download or installation of this software.
- YOKOGAWA assumes no responsibility for any damage that may occur directly or indirectly through the use of this software.
- This software is offered free of charge, but no unlimited warranties are made against any defects whatsoever. Also, YOKOGAWA may not be able to accept inquiries regarding repair of defects in or questions about this software.
- The property rights, proprietary rights, intellectual property rights, and all other rights associated with the software are held by YOKOGAWA.

# **Revisions**

- 1st Edition: July 2018
- 2nd Edition: September 2018
- 3rd Edition: April 2021
- 4th Edition: June 2021
- 5th Edition: July 2022

# <span id="page-3-0"></span>**Safety Precautions**

For correct use, be sure to read the corresponding manual thoroughly before connecting a device used with this software.

# Contents

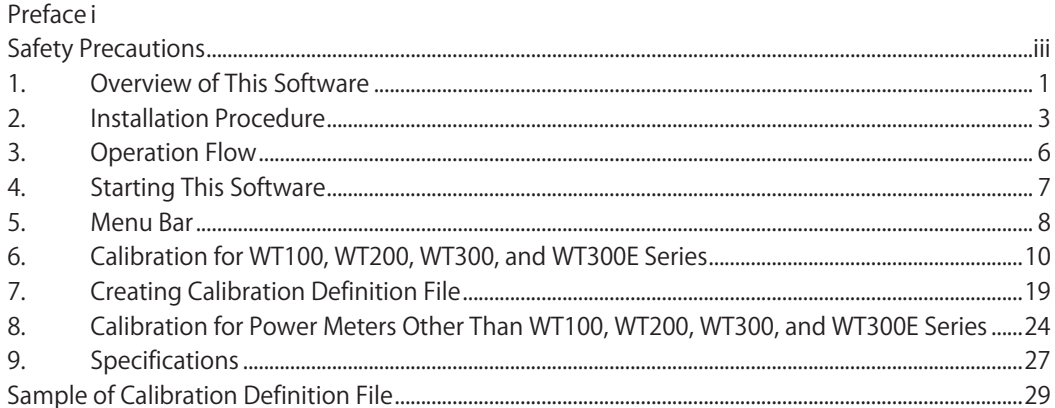

# <span id="page-5-0"></span>**1. Overview of This Software**

This software automatically calibrates a power meter (WT series) using YOKOGAWA's AC Power Calibrator LS3300 or Precision DC Calibrator 2560A.

Load a CSV format file describing calibration points in advance to control the LS3300 or 2560A so that reference signals are output according to the calibration points. For the following instruments that can be controlled with this software, set the range of the calibration target instrument remotely for each calibration point to read the measured values automatically. You can also save a measurement result in a report (CSV format file) as a calibration result.

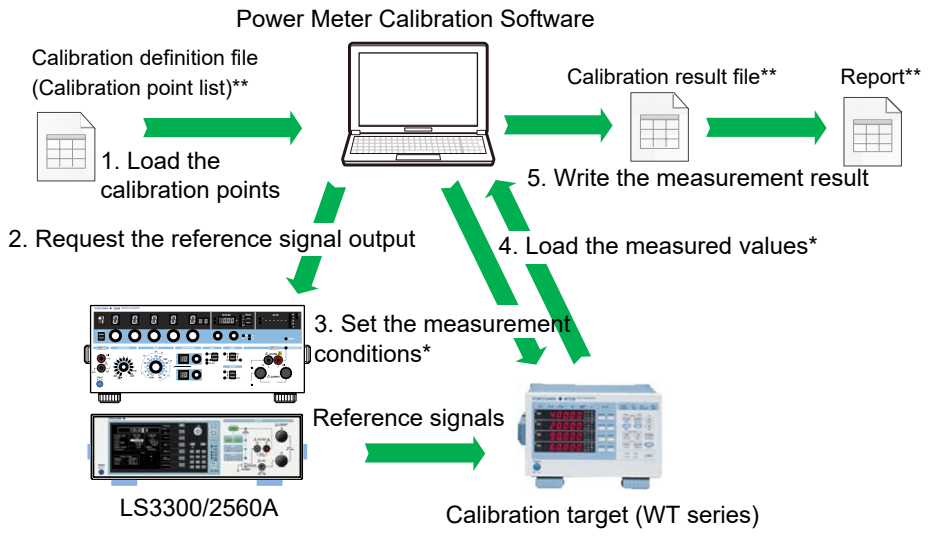

\*: For a calibration target other than WT100, WT200, WT300, and WT300E series, you cannot automatically set the measurement conditions and load the measured values. \*\*: CSV format file (comma-separated)

# **Calibration Target Instruments Instruments That Can Be Controlled with This Software**

WT310E, WT310EH, WT332E, WT333E WT310, WT310HC, WT332, WT333 WT200(253421)\*2, WT210(760401)\*2, WT230(760502, 760503)\*2 WT110(253401)\*1, \*2, WT110E(253451)\*2, WT130(253502, 253503)\*1, \*2

- \*1: Models with the firmware version 1.11 or later
- \*2: Can be controlled in the mode compatible with the IEEE488.2 1987 standard (488.2 mode)

Calibration automatically changes the measurement conditions, including the measurement range, so the settings for the calibration target instrument are different between before and after calibration. To revert to the original settings, you can back up the settings before calibration and reset them after calibration.

### **Instruments That Cannot Be Controlled with This Software**

- YOKOGAWA power meters other than the above

- Non-YOKOGAWA power meters

You need to manually set the measurement conditions and read the measured values for the calibration target instrument.

#### IM B8510UA-01EN **1**

# **Instrument Configuration**

The instrument configuration varies depending on the calibration details.

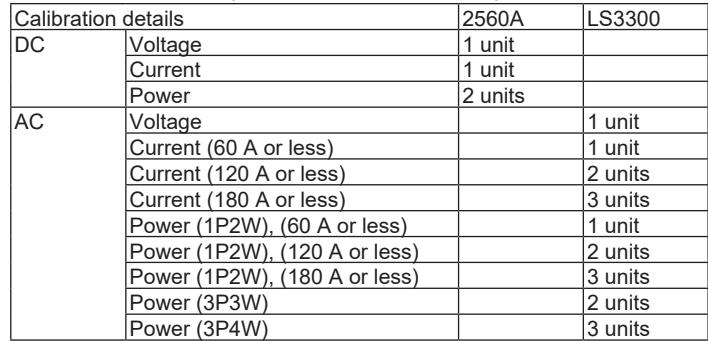

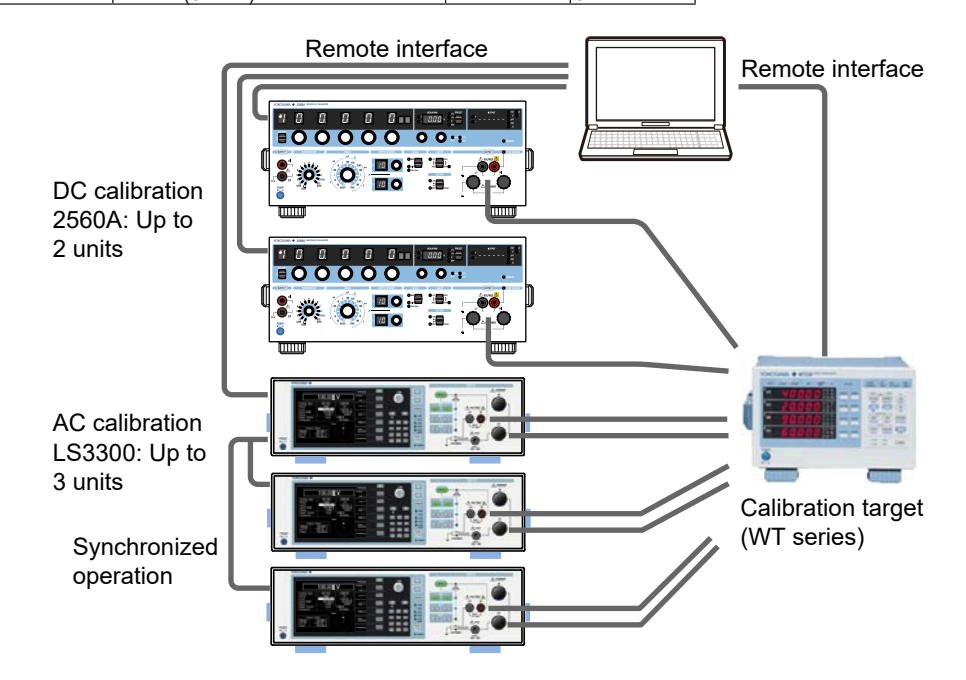

# **System Operating Environment**

#### **OS (operating system)**

- Windows 8.1 Update (32-bit/64-bit) Japanese/English
- Windows 10 (32-bit/64-bit) Japanese/English
- Windows 11 Japanese/English
- The latest patch was installed.

#### **.NET Framework**

.NET Framework 4.8 (supplied with this software)

#### **CPU**

1 GHz or higher processor

#### **Memory**

512 MB or more

#### **Storage**

HDD available space: 4.6 GB or more

#### **Communication Interface**

A communication interface corresponding to the device to connect.

When use GP-IB: Environment in which National Instruments GPIB interface driver runs.

Set the GPIB interface ID of the GPIB device on the PC side to GPIB0.

# <span id="page-7-0"></span>**2. Installation Procedure**

# **Installing USBDriver**

Check if YKMUSB, a USB driver for YOKOGAWA products, is installed on your PC.

- Windows 8.1, Windows 10 (Device Guard disabled): YKMUSB (version 1.0.4.2)
- Windows 10 (Device Guard enabled), Windows 11: YKMUSB (version 2.0.0.0 and later)

If the driver is not installed, install the appropriate version. If a different version is installed, uninstall it first, and then install the appropriate version.

YKMUSB is contained in the file YKMUSBxxxx.zip (where xxxx is the version number) in the folder extracted from the compressed file you downloaded.

You can also download the driver from the following web page:

https://tmi.yokogawa.com/library/

(In the case of Windows 10 (Device Guard enabled), search under Windows 11.

# **Installing This Software**

*1.* Run **setup.exe** in the folder extracted from the compressed file you downloaded.

The installation wizard window appears.

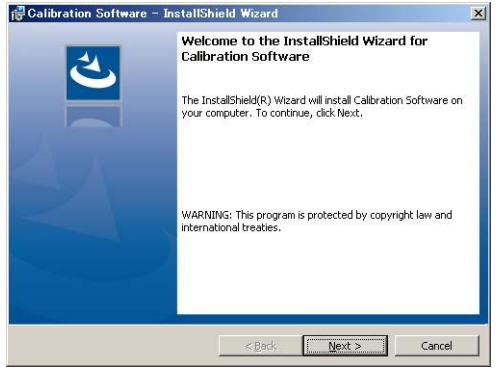

#### *2.* Click **[Next]**.

The license agreement appears.

Read the license agreement and check **[I accept the terms in the license agreement]**. Otherwise, check **[I do not accept the terms in the license agreement]**.

If you do not accept the terms, the installation is canceled.

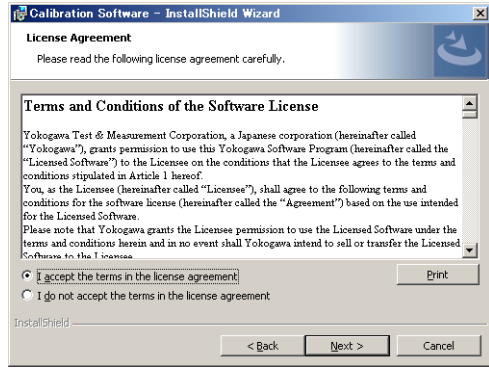

*3.* **Click [Next]**. The installation confirmation window appears.

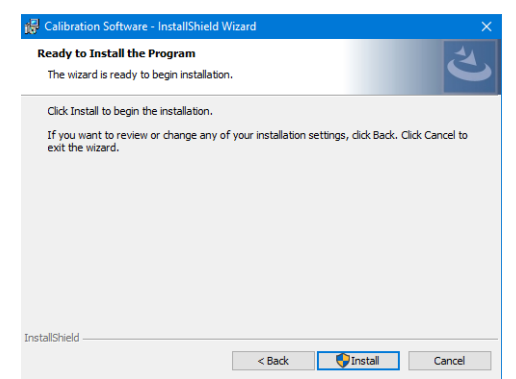

*4.* If there is no problem with the installation settings, click **[Install]**.

The software is installed.

If you click **[Back]**, you will return to the previous screen to change the installation settings. If you click **[Cancel]**, the installation will be canceled.

The **"User Account Control"** window appears in the middle of the installation process. Click **[Yes]**.

The installation continues.

*5.* When the installation is completed, the completion window appears.

Click **[Close]**. This is the end of installation.

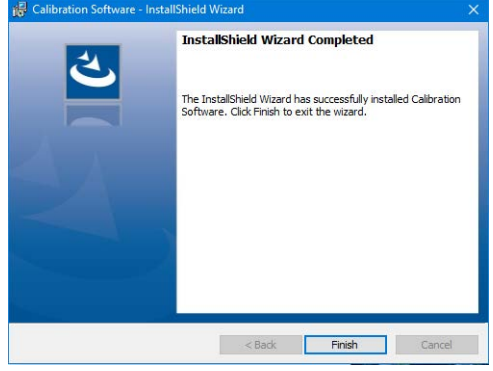

# **Uninstallation Procedure**

- *1.* Select [**Control Panel**] on the start window.
- *2.* Double-click [**Programs and Features**].
- *3.* Click [**Calibration Software**].
- *4.* Click [**Uninstall**].
- *5.* When the confirmation message appears, click [**Yes**].

# **File Structure**

This software is installed in the Calibration Software folder in Program Files. Calibration definition files and calibration result files are stored in the folders as shown below. Separate calibration definition folders are necessary for each calibration definition file.

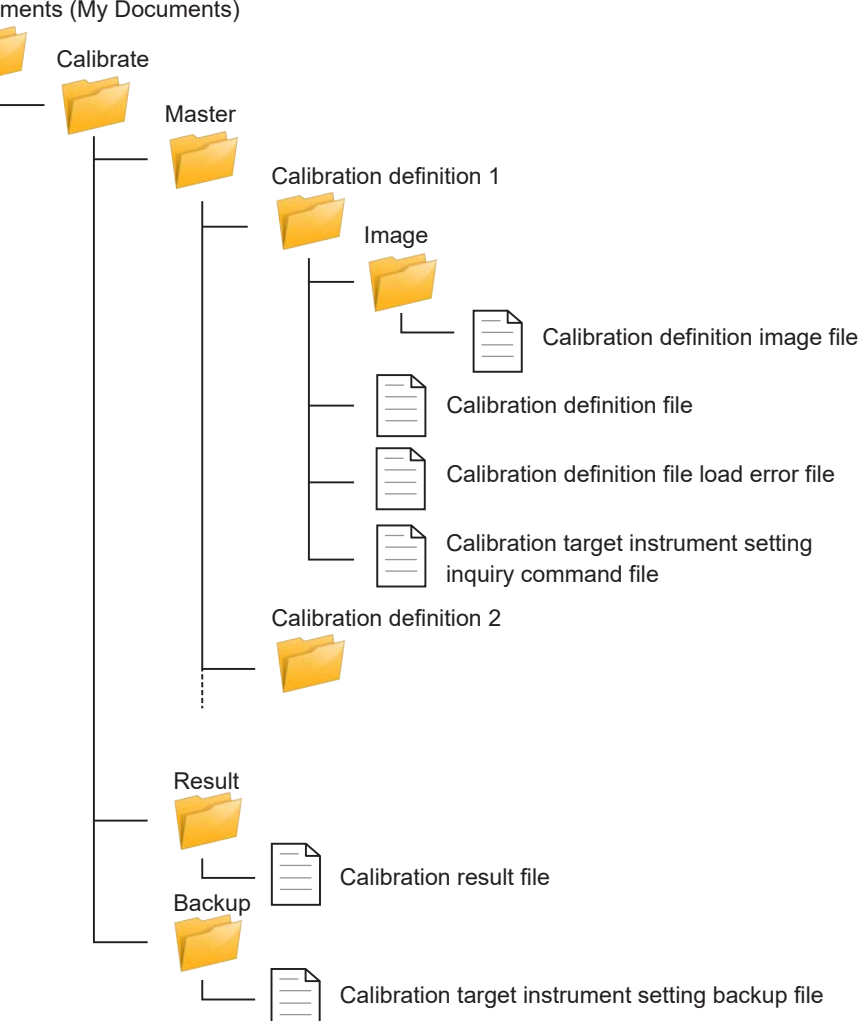

Documents (My Documents)

# <span id="page-10-0"></span>**3. Operation Flow**

The following describes the operation flow.

The operation pattern is also shown on the screen of this software, so follow the instructions.

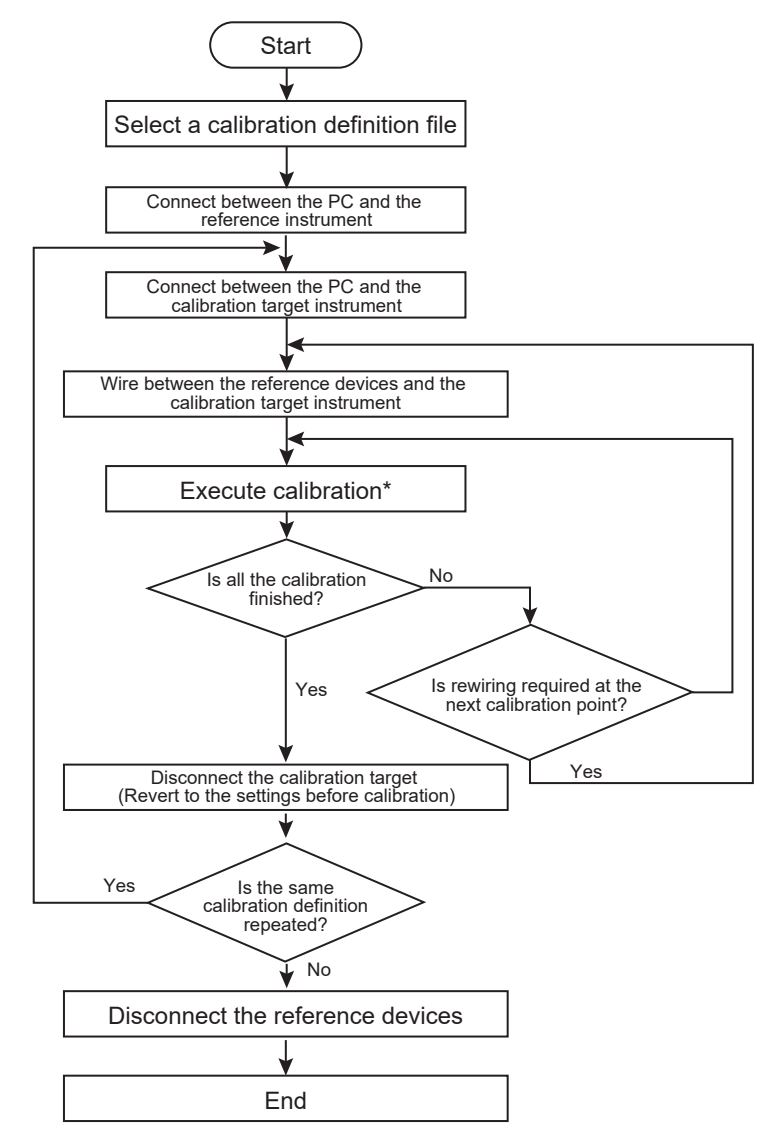

\*: When calibration is executed, the output of the reference instruments is turned on. This software starts loading the measured values for the calibration target instrument when the output of the reference instruments becomes stable and then a time of update count x update interval specified in the calibration definition file passes.

Before executing calibration, warm up the calibration target instrument and reference instruments.

# <span id="page-11-0"></span>**4. Starting This Software**

Double-click the Calibration Software icon on the desktop or click Calibration Software from the start menu.

The list of calibration definition files supplied with this software is displayed.

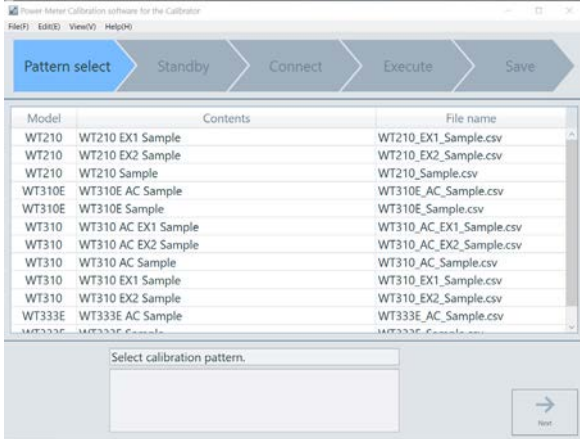

# **Exiting This Software**

From the **File** menu in the menu bar, select **Quit**.

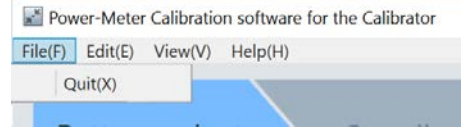

# <span id="page-12-0"></span>**5. Menu Bar**

The menu bar of this software has the file, edit, option, and help functions.

#### **File**

This menu is used to exit the software. From the **File** menu in the menu bar, select **Quit**.

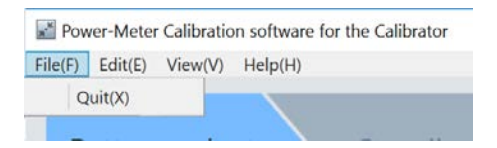

### **Edit**

This menu is used to set the text size or items displayed in the calibration point list.

From the **Edit** menu in the menu bar, select **Option**.

The option dialog box appears.

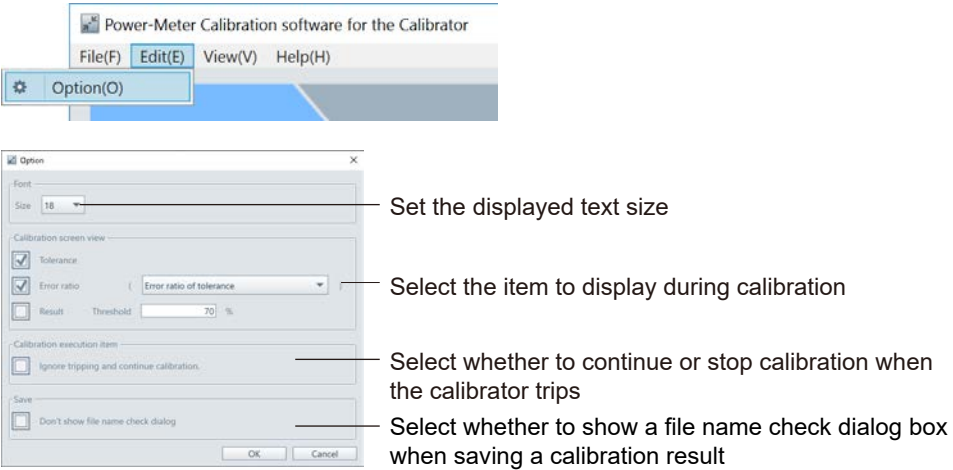

#### **Tolerance**

Tolerance obtained from ErrorStyle, ErrorParameter1, ErrorParameter2, and ErrorParameter3 specified in the calibration definition file

#### **Error ratio**

Displays one of the following error ratios:

Ratio of error to generated value:

((Measured value - Generated value) / Generated value) x 100 %

Ratio of error to generated value:

When the measured value is greater than generated value:

 ((Measured value - Generated value) / (Maximum tolerance - Generated value)) x 100 % When the measured value is smaller than generated value:

((Measured value - Generated value) / (Generated value - Minimum tolerance)) x 100 %

Specify the tolerance in the calibration definition file.

#### **Result**

Displays the calibration result.

Blank: The error ratio is not exceeding the threshold.

Fail: The measured value is out of the tolerance range.

Warning: The ratio of error to tolerance is exceeding the threshold.

#### **File Name Check Dialog Box**

The serial number of the calibration target instrument is used in the file names of calibration results, but if the serial number contains characters that cannot be used in file names, the number cannot be used as-is. As such, a file name check dialog box can be shown when you save a calibration result allowing you to select how the forbidden characters are to be removed.

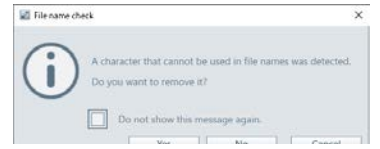

If you click Yes, Save dialog boxes will be shown with the forbidden characters removed from the file names.

If you click No, Save dialog boxes will be shown without removing the forbidden characters. When a Save dialog box appears, correct the file name in the dialog box.

### **View**

This menu is used to refresh the screen. From the **View** menu in the menu bar, select **Update**.

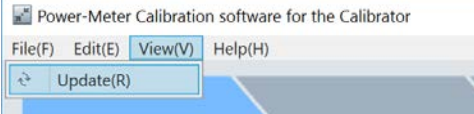

## **Help**

This menu is used to display the version information of this software.

# <span id="page-14-0"></span>**6. Calibration for WT100, WT200, WT300, and WT300E Series**

# **Loading Calibration Definition File**

This software contains calibration definition files for the WT100, WT200, WT300, and WT300E series. To create a unique calibration definition file, refer to "7. Creating Calibration Definition File".

- *1.* Start this software.
- *2.* From the displayed calibration definition files, select one suitable for the calibration target instrument and click **Next**.

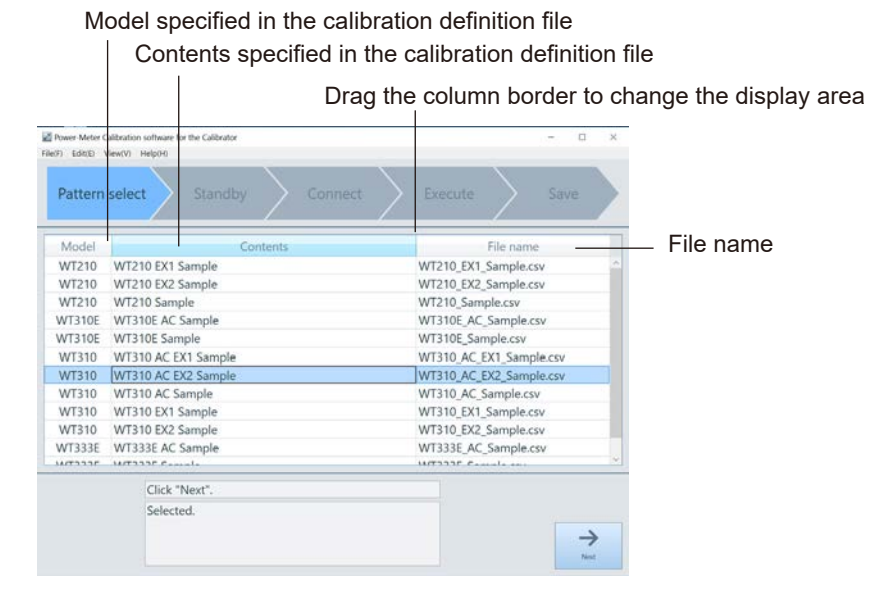

Instruments and cables required for calibration are displayed. Check if any items are missing. Click **Next**.

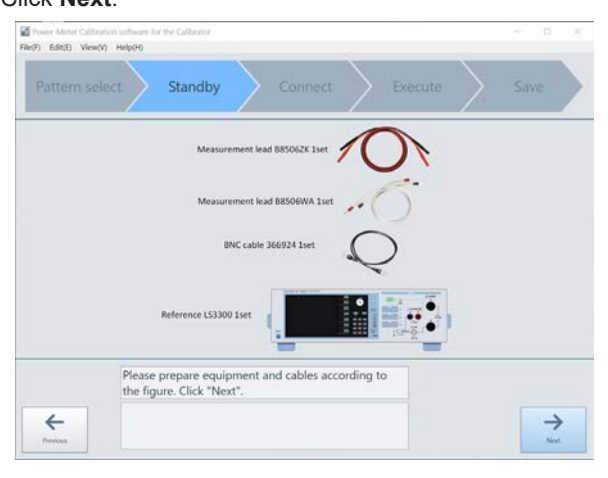

# **Connecting Reference Instruments**

- *3.* Confirm that the output of the reference instrument is turned off and connect between the PC and the reference instrument.
- *4.* **When the PC and the reference instrument are connected via USB**

From the Serial number pull-down menu, select the serial number of the instrument to be used. It may take a while before the serial number is shown in the pull-down menu.

For the LS3300 UNIT 2 or 3, the serial number of the connected instrument is set.

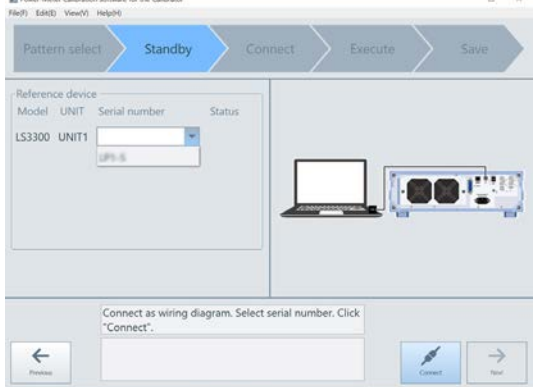

If the serial number is not shown, check if the connection is correct or the reference instrument is turned on.

#### **When the PC and reference instrument are connected via non-USB**

Connect the PC to the reference instrument with the address specified in the calibration definition file. When it is successfully connected to the reference instrument, the serial number is shown.

#### *Note*

If the serial number is specified in the calibration definition file, that serial number is set.

#### *5.* Click **Connect**.

If the instrument is connected correctly, the Status column shows "Matched".

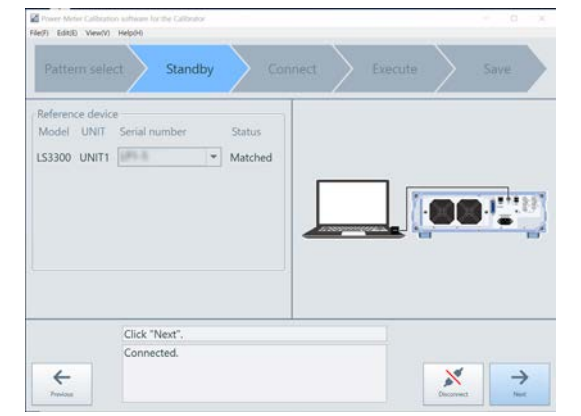

One of the following statuses is shown according to the connection condition.

Matched: The model of the connected reference instrument matches the model in the calibration definition file.

> It also matches the serial number if the number is specified in the calibration definition file.

Unmatched: It does not match the model or serial number in the calibration definition file.

Missing: The PC and the reference instrument cannot be connected to each other.

#### *6.* Click **Next**.

When both the 2560A and LS3300 are used, the 2560A or LS3300 connection window appears. Repeat steps 3 to 6.

When all the reference instruments are successfully connected, the calibration target instrument connection window appears.

# **Connecting Calibration Target Instrument**

- *7.* Connect between the PC and the calibration target instrument.
- *8.* From the Remote interface pull-down menu, select the remote interface to be used.
- *9.* The setting items vary depending on the remote interface. Set each item according to the table below.

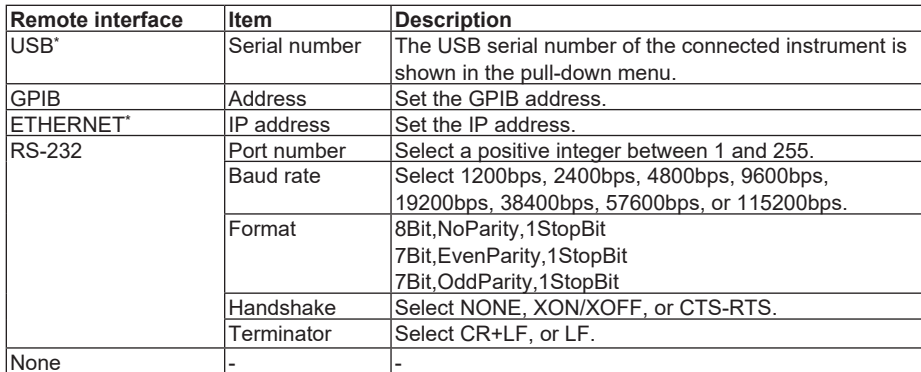

\*: The WT100 and WT200 series do not support USB and ETHERNET.

#### *Note*

When Remote interface is set to "None", the PC does not communicate with the calibration target instrument. Before executing calibration, manually change the settings for the calibration target instrument.

The settings cannot be reverted to the ones before calibration because setting data for the calibration target instrument cannot be backed up.

- The USB serial number for the WT100, WT200, WT300, and WT300E series is the same as the corresponding product serial number.
- Use "LF" for the GP-IB terminator for the WT100, WT200, WT300, and WT300E series.
- The instrument may not operate properly if the instrument is connected to the PC through converters (such as a GPIB to USB converter or RS-232 to USB converter). For more details, contact your nearest YOKOGAWA dealer.
- During calibration, insert and remove the communication cable according to the instructions on the screen.

If you do not follow the instructions, the instrument may not be detected or may operate improperly.

Window when Remote interface is set to USB

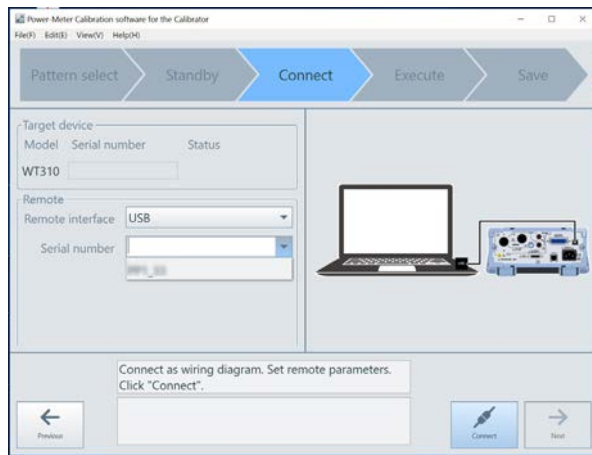

*10.* When Remote interface is set to other than "None", click **Connect**. The Connect button changes to the Disconnect button.

If the instrument is connected correctly, the Status column shows "Matched".

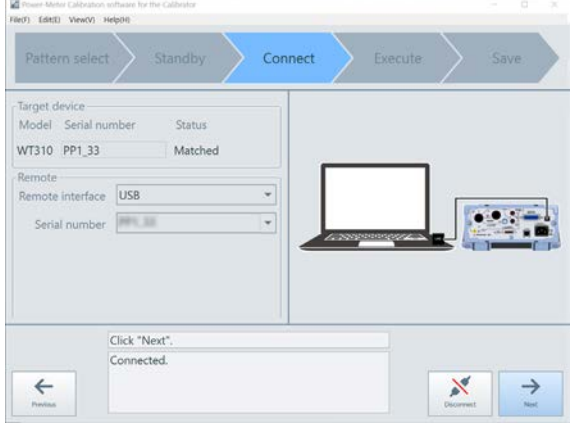

One of the following statuses is shown according to the connection condition.

- Matched: It matches the model of the connected instrument and is equipped with necessary options.
- Unmatched: It does not match the model of the connected instrument.

Missing: It cannot connect to the instrument.

*11.* Enter the serial number of the calibration target instrument. When the PC is communicating with the calibration target instrument, the serial number is automatically entered.

If Remote interface is set to "None", manually enter the serial number.

For the WT100 and WT200 series, you can manually enter the serial number even when the PC is communicating with the calibration target instrument.

*12.* Click **Next**.

The setup for the device to be calibrated is backed up according to the query command in the setup backup query command file.

#### *Note*

The setup backup query command file is stored in the Documents > Calibrate > Master > Calibration definition folder.

A backup file of the setup for the device to be calibrated is saved in the Documents > Calibrate > Backup folder. The file is named as "the model of the device to be calibrated-serial number-date.txt."

The setup backup file for the device to be calibrated is used after a calibration to return the setup of the device to what it was before the calibration.

# **Executing Calibration**

- *13.* The list of calibration points specified in the calibration definition file is displayed.
	- Select calibration points to execute. To automatically execute calibration for the selected points continuously, select the **Continuous** checkbox. To execute calibration for each point, deselect the **Continuous** checkbox.

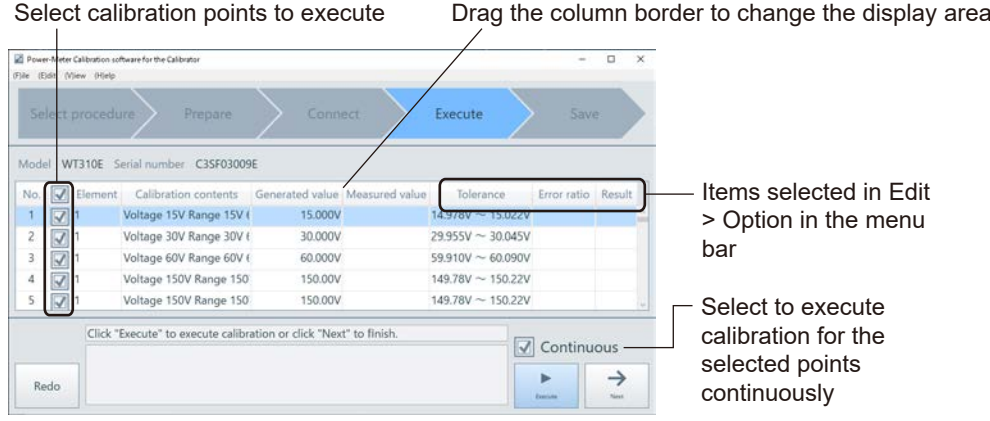

#### *14.* Click **Execute**.

The wiring diagram between the reference instrument and the calibration target instrument appears.

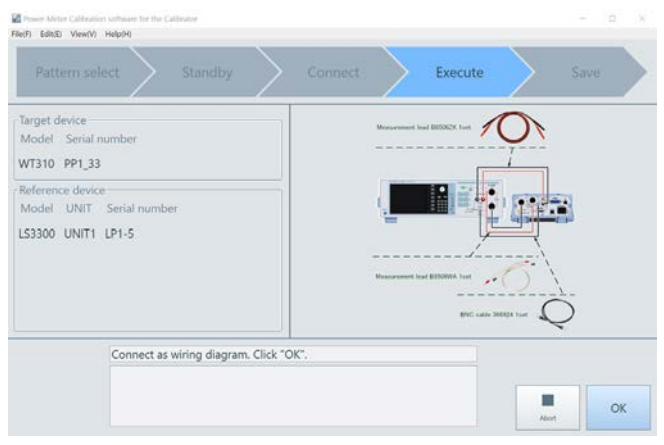

Confirm that the output of the reference instrument is turned off and connect wiring between the reference instrument and the calibration target instrument.

When Remote interface is set to other than "None", go to the next page.

When Remote interface is set to "None", go to page 17.

### **When Remote Interface Is Set to Other Than None**

*15.* Click **OK**.

Calibration starts.

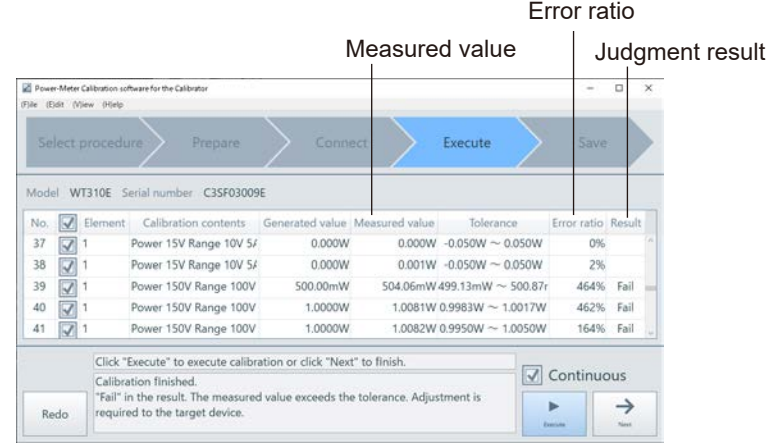

One of the following judgment results is displayed.

- Fail: The measured value is out of the tolerance range.
- Warning: The ratio of error to tolerance is exceeding the threshold set in the Edit menu in the menu bar.

To cancel the calibration, click **Abort**. When the confirmation message appears, click **OK**. If the calibration is canceled, the calibration data collected so far will be lost.

*16.* At calibration points where the wiring needs to be changed, the calibration is halted, and a window prompting you to change the wiring appears. At this time, the output of the reference instrument is automatically turned off.

Change the wiring for the calibration point and click **OK**.

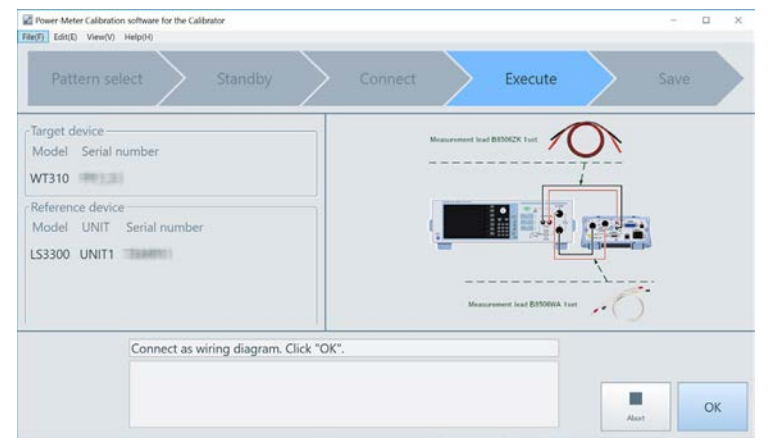

*17.* After the calibration of all selected calibration points is completed, clicking **Next** will open a comment input screen.

Enter a comment and click **Save**.

The calibration result is saved in a CSV file.

The file location is My Documents > Calibrate > Result folder.

The file name is "Calibration target instrument model-Serial number-Calibration date (Year/ Month/Day/Hour/Minute/Second).csv".

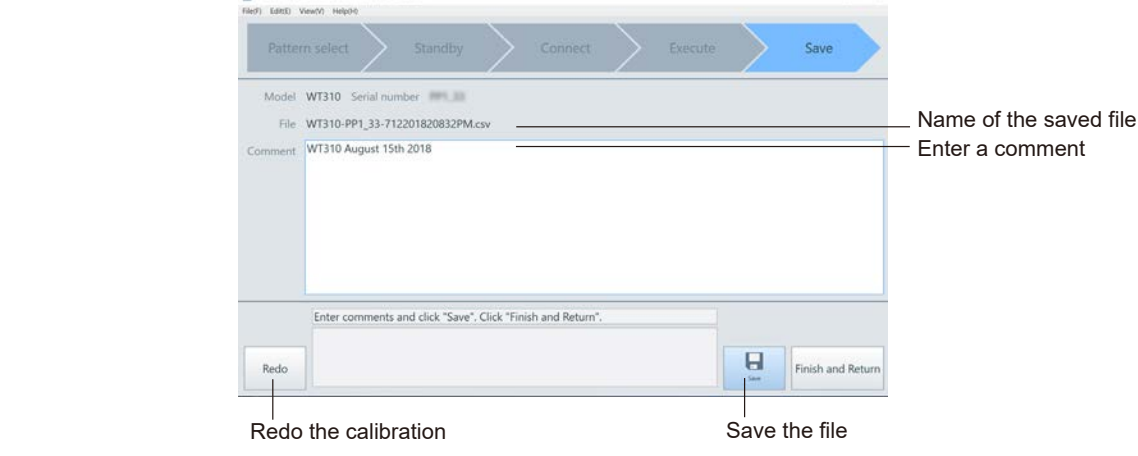

*18.* To exit the calibration, click **Finish and Return**.

A message dialog box appears for you to check if you execute the same calibration as the previous one for the same model.

*19.* If you click **Yes**, you will return to the calibration target instrument connection window. **If you click** No, you will return to the calibration definition file list window.

#### *Note*

- If the calibration point is less than 1.000 mV AC and less than 0.3000 mA AC, this is outside the guaranteed accuracy range of the reference instrument LS330, and therefore, proper calibration cannot be performed.
- Clicking **Finish and Return** causes the setup of the device to be calibrated to what it was before the calibration according to the setup command in the setup backup file. The setup backup file for the device to be calibrated is in the Documents > Calibrate > Backup folder.

### **When Remote Interface Is Set to None**

- *15.* Click **OK**.
	- A window appears for you to set the calibration target instrument for each calibration point.

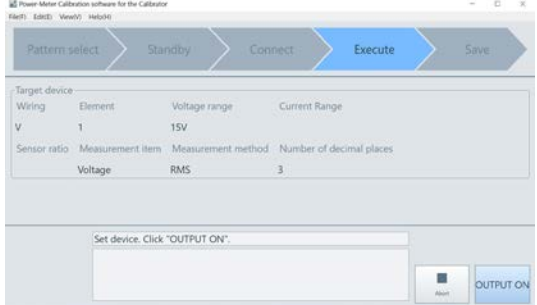

Set the calibration target instrument manually for the calibration point.

#### *16.* Click **OUTPUT ON**.

The list of calibration points is displayed, and the output of the reference instruments is turned on.

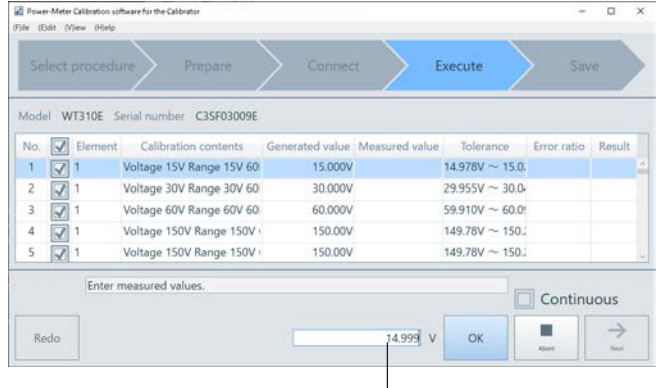

Enter the measured value of the calibration target instrument

*17.* Enter the measured value of the calibration target instrument and click **OK**.

A window appears for you to set the calibration target instrument for the next calibration point.

*18.* Perform the above step for each calibration point.

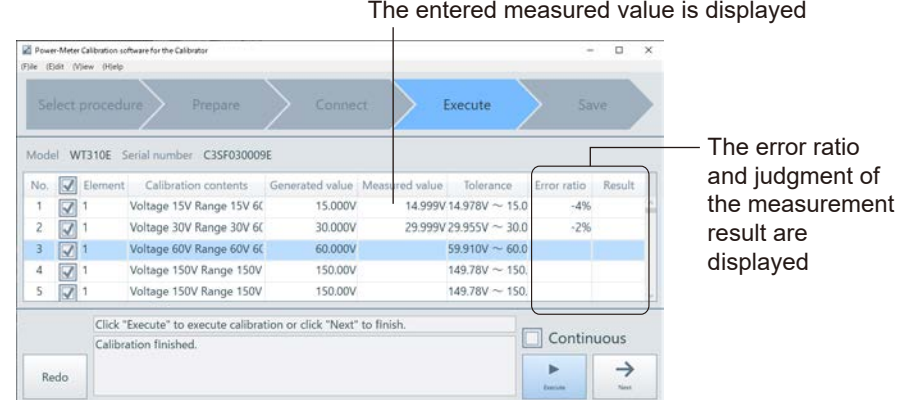

*19.* After the calibration of all selected calibration points is completed, clicking **Next** will open a comment input screen.

Perform step 17 and subsequent steps in "When Remote Interface Is Set to Other Than None".

### **Usage method of calibration result file (creation of test certificate)**

Since the calibration result file is CSV format data, it can be imported into various application software. In addition, you can also use the macro file to use the measurement result file variously.

This software comes with a sample of Excel macros that create a test certificate using the calibration result data.

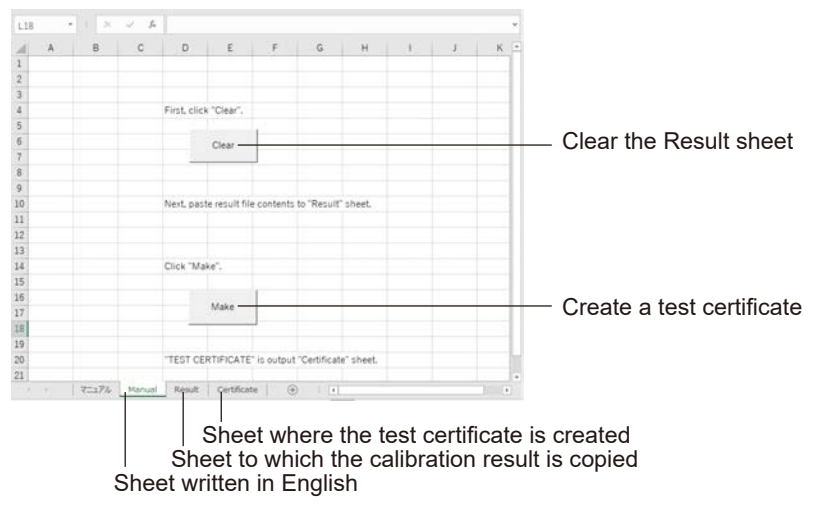

*1.* Open the Excel file "CertificateMaker.xlsm" in the Calibrate folder.

- *2.* Click the **Clear** button.
- *3.* Open the calibration result file saved in Documents > Calibrate > Result folder.
- *4.* Copy all the cells in the calibration result file to the **Result** sheet in CertificateMaker.xlsm. Start copying from A1 cell.
- *5.* **Click the Make** button in the Manual sheet.

The test certificate is created in the **Certificate** sheet.

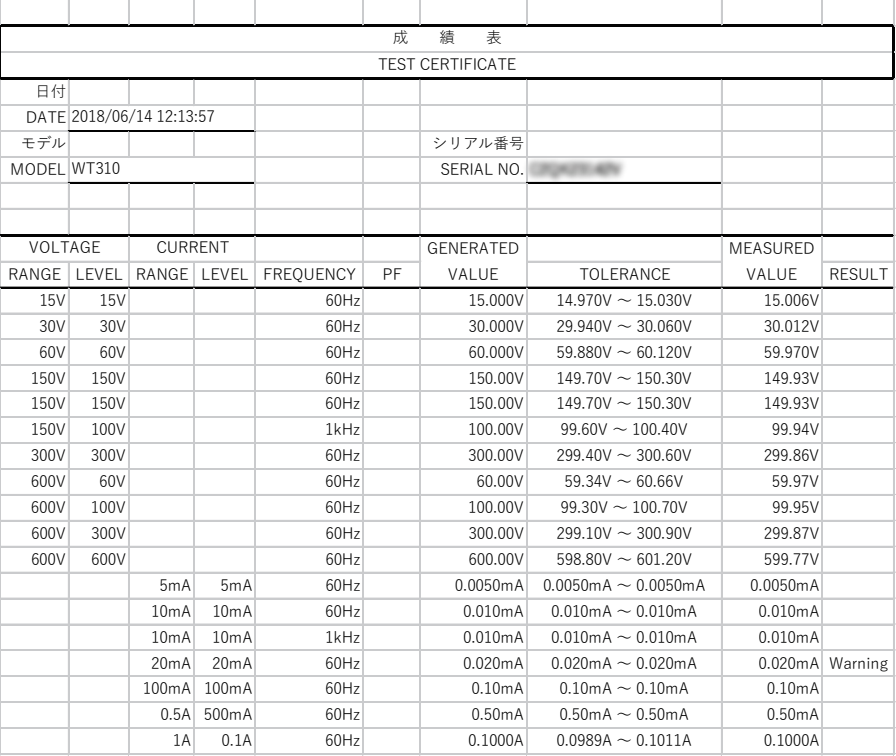

# <span id="page-23-0"></span>**7. Creating Calibration Definition File**

A calibration definition file is a CSV format file that describes the calibration target instrument information, calibrator information, calibration point information, and judgment criteria. You can also set that a calibration result is automatically written to the file.

When this software is installed, a sample file for each calibration target instrument is installed.

# **Description of Calibration Definition File**

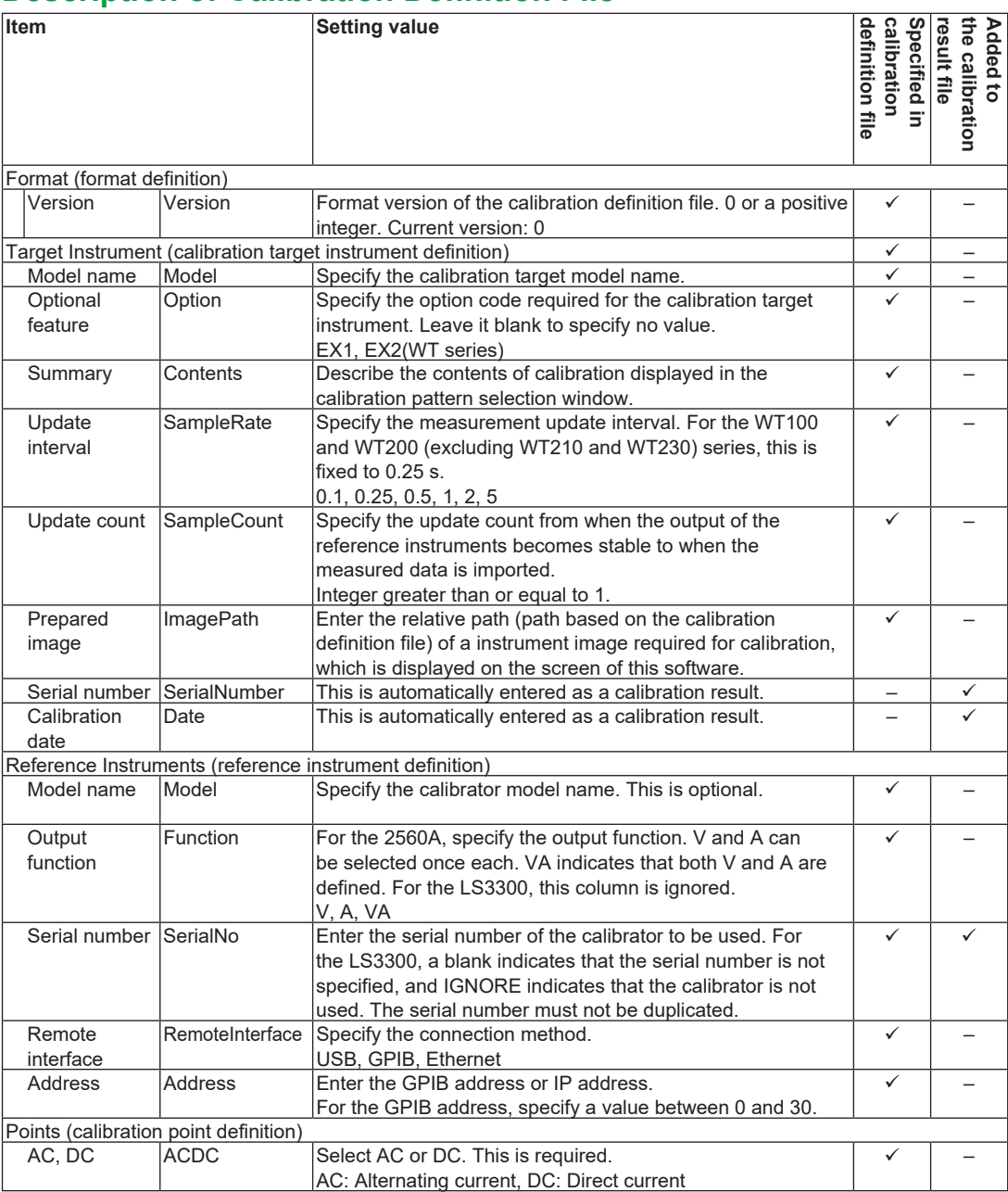

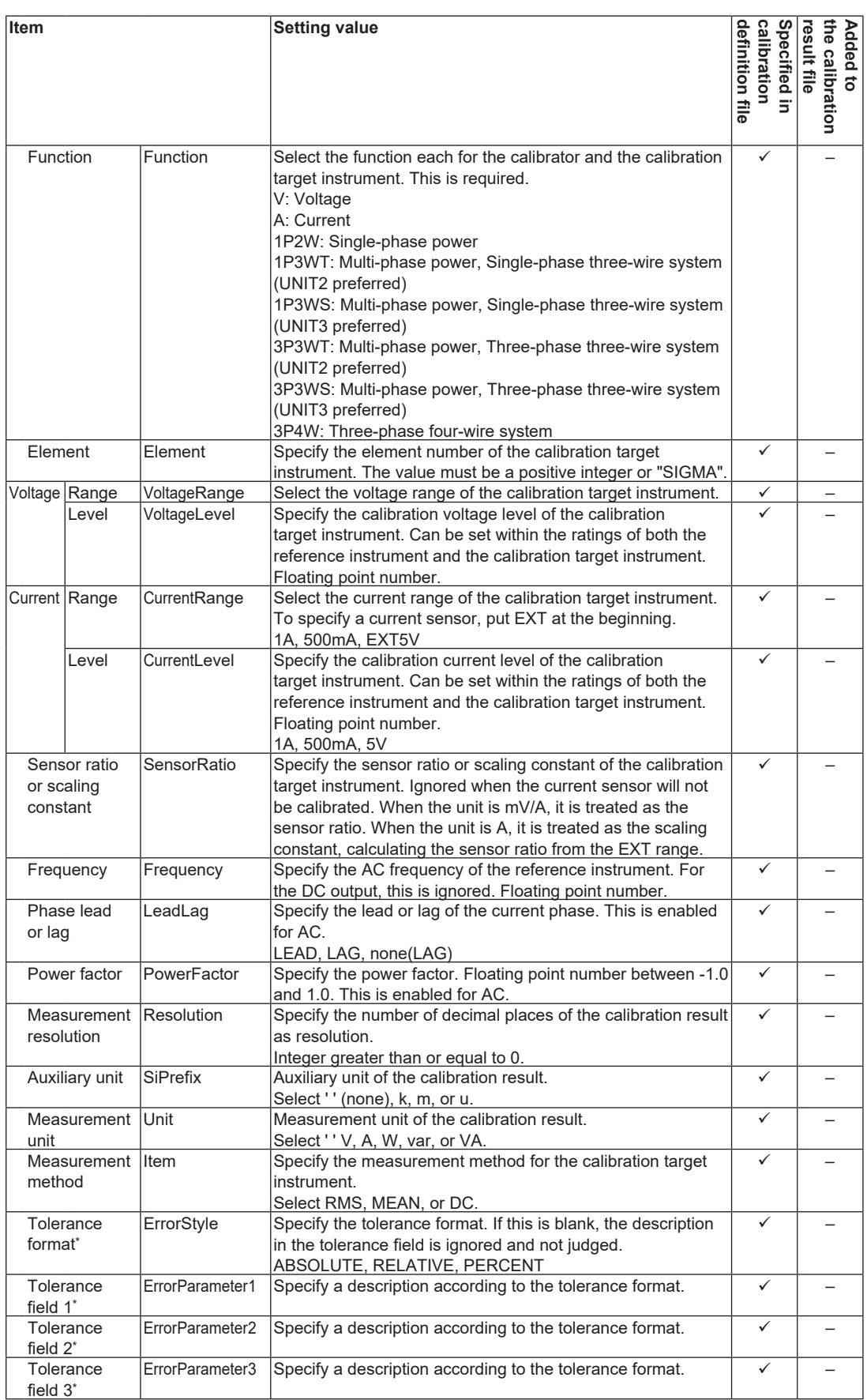

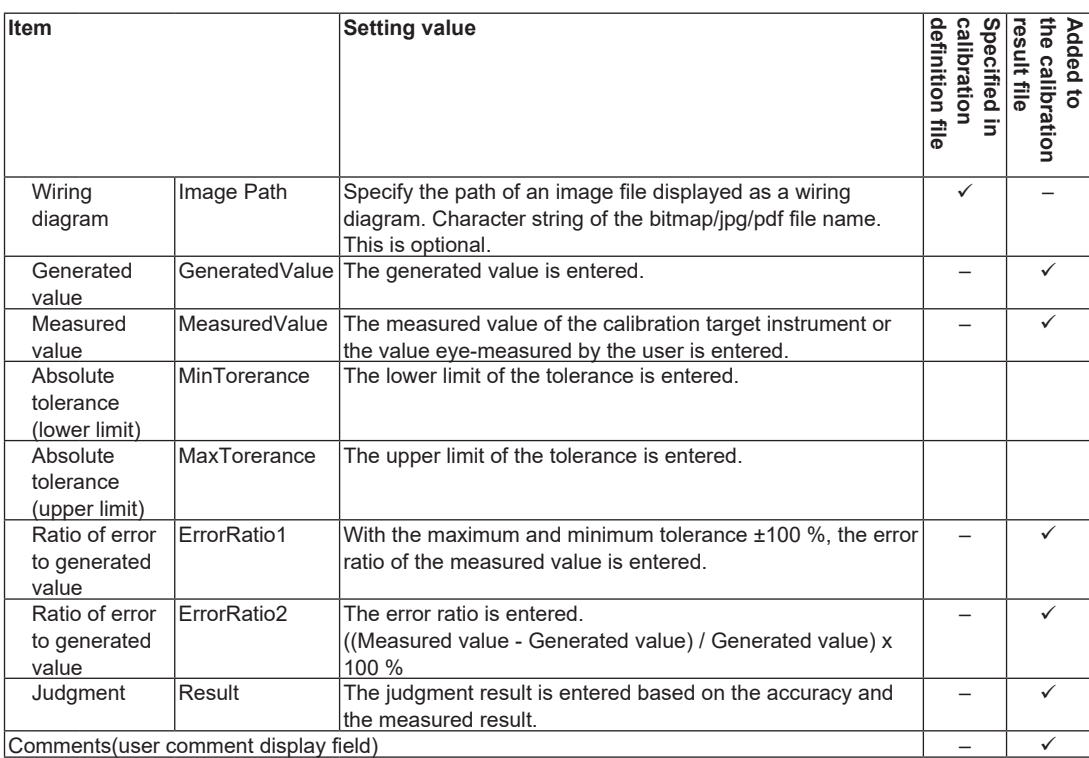

\*Specify the appropriate description according to the table below.

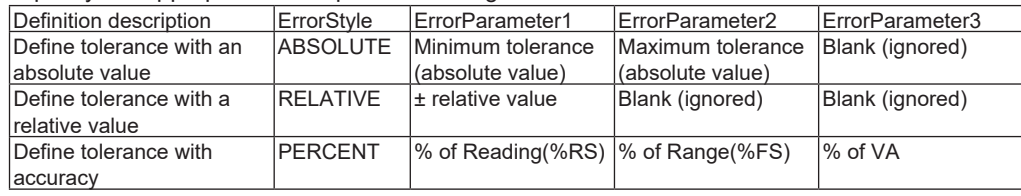

### **Description Method**

#### **Calibration target instrument definition header, reference instrument definition header, calibration point definition header**

Put "#" at the beginning and the end. This is required.

# Format #

# Target Instrument #

# Reference Instruments #

# Points #

# Comments #

You cannot modify a single-byte space between # and a word and between words.

#### **Format definition**

Enter <Version> as the item name header.

Put the file version in the row under the header.

#### **Calibration target instrument definition**

Enter <Model>, <Option>, <Contents>, <SampleRate>, <SampleCount>, <ImagePath>, <SerialNumber>, and <Date> as the item name headers.

Put the information in the row under each header.

<SerialNumber>and <Date> are automatically filled out as a calibration result.

#### **Reference instrument definition**

Enter <Model>, <Function>, <SerialNo>, <Remote I/F>, and <Address> as the item name headers. Put the information in the row under each header. This is required for each of the connected reference instruments.

- When multiple LS3300 units are connected, specify them in the order of units with the serial numbers separated by ";". Set "IGNORE" for the serial number of a unit not used. If UNIT 1 is IGNORE, UNIT 2 and 3 are also set to IGNORE.
- If you put "#" at the beginning of Model like "#LS3300", the description of this reference instrument is ignored. This is used to temporarily comment out.

#### **Calibration point definition**

Enter <ACDC>, <Function>, <Element>, <VoltageRange>, <VoltageLevel>, <CurrentRange>, <CurrentLevel>, <SensorRatio>, <Frequency>, <LeadLag>, <PowerFactor>, <Resolution>, <SiPrefix>, <Unit>, <Item>, <ErrorStyle>, <ErrorParameter1>, <ErrorParameter2>, <ErrorParameter3>, <Image>, <GeneratedValue>, <MeasuredValue>, <MinTolerance>, <MaxTolerance>, <ErrorRatio1>, <ErrorRatio2>, and <Result> as the item name headers.

Put the information in the row under each header. This is required for each calibration point. At least one calibration point must to be defined.

<GeneratedValue>, <MeasuredValue>, <MinTolerance>, <MaxTolerance>, <ErrorRatio1>, <ErrorRatio2>, and <Result> are automatically filled out as a calibration result.

See the description example shown on the last page of this manual.

To change the settings for the calibration target instrument before executing calibration at a calibration point, insert a row above the calibration point and enter the command line following "#" at the left end. This is used to manually change the range of the calibration target instrument.

### **Destination Folder of Calibration Definition File**

Save the calibration definition file in Documents >Calibrate > Master > Calibration Definition folder. If it is saved in a folder other than the above, it is not displayed on the calibration definition file load window.

Name the calibration definition file as "calibration definition folder name".csv. For example, if the calibration definition folder name is "calib123," save the file as "calib123.csv."

If you want to create several calibration definition files, save them in separate calibration definition folders.

### **Setup Backup Query Command File**

The setup backup query command file is used before a calibration to save setup information that will be changed by a calibration definition file. It is a text file containing setup query commands.

The results of the query made by the setup backup query command file are saved in the Backup folder. The saved file is used after a calibration to return the setup of the device to what it was before the calibration.

When you install this software, a sample file is installed for each device to be calibrated.

If you create a new file, save it in the Documents > Calibrate > Master > Calibration definition folder. The file name is calibration definition folder\_Backup.txt. Add "\_Backup.txt" after the calibration definition folder name.

For details on commands, see the manual for the device to be calibrated.

#### **File Names**

The names of various files are as follows:

Documents (My Documents)

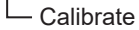

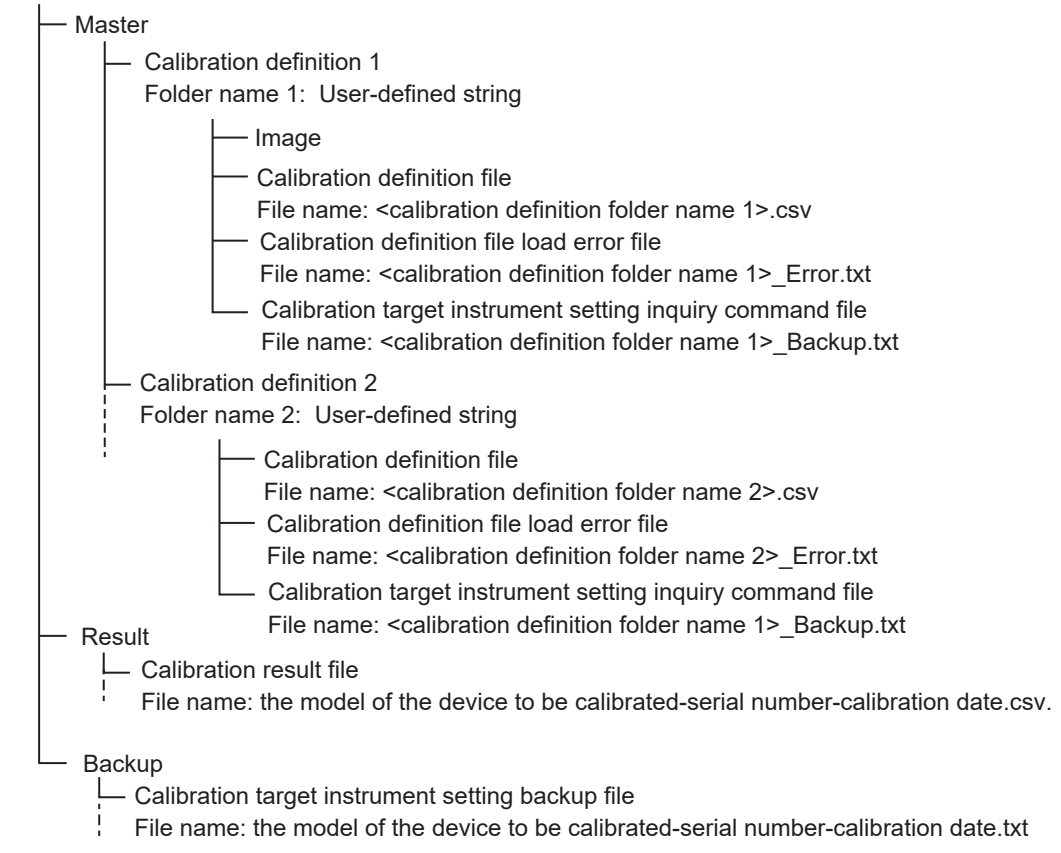

# <span id="page-28-0"></span>**8. Calibration for Power Meters Other Than WT100, WT200, WT300, and WT300E Series**

To execute calibration for power meters other than WT100, WT200, WT300, and WT300E series, create a calibration definition file appropriate for the calibration target instrument according to "6. Creating Calibration Definition File".

You cannot configure the settings for the calibration target instrument remotely from this software. Set the calibration target instrument for each calibration point.

# **Loading Calibration Definition File**

Load the calibration definition file according to "6. Calibration for WT100, WT200, WT300, and WT300E Series".

# **Connecting Reference Instruments**

Connect between the PC and the reference instruments according to "6. Calibration for WT100, WT200, WT300, and WT300E Series".

# **Connecting Calibration Target Instrument**

- *1.* Connect between the PC and the calibration target instrument and turn on the calibration target instrument.
- *2.* From the Remote interface pull-down menu, select the remote interface to be used.

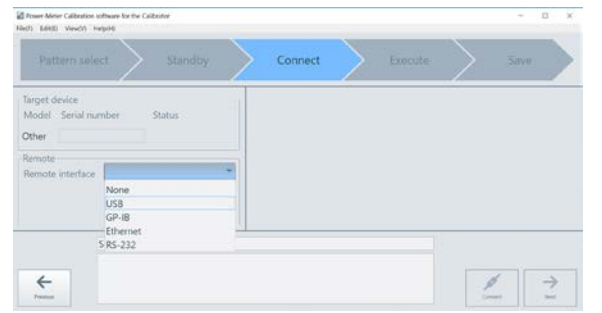

*3.* The setting items vary depending on the remote interface. Set each item according to the table below.

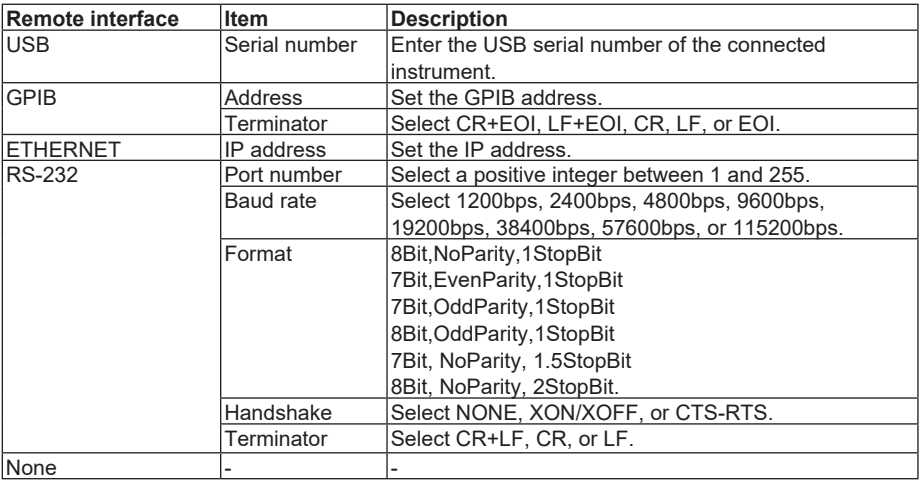

*4.* Enter the serial number of the calibration target instrument manually.

#### *Note*

Depending on the settings specified in chapter 5, "Menu Bar," a file name check dialog box may appear when you save the calibration result. When a Save dialog box appears, correct the file name in the dialog box.

#### *5.* Click **Next**.

*6.* The list of calibration points specified in the calibration definition file is displayed.

Select calibration points to execute. To automatically execute calibration for the selected points continuously, select the **Continuous** checkbox. To execute calibration for each point, deselect the **Continuous** checkbox.

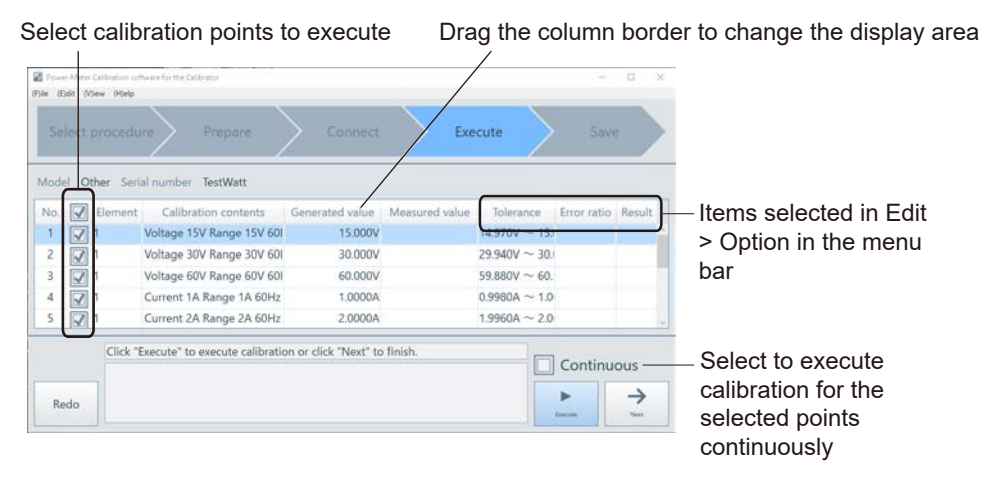

#### *7.* Click **Execute**.

The wiring diagram between the reference instrument and the calibration target instrument appears.

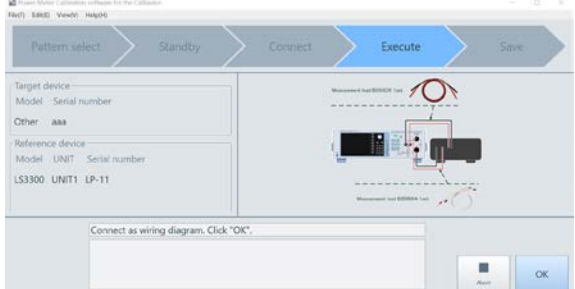

Confirm that the output of the reference instrument is turned off and connect wiring between the reference instrument and the calibration target instrument.

*8.* Click **OK**.

A window appears for you to set the calibration target instrument for each calibration point.

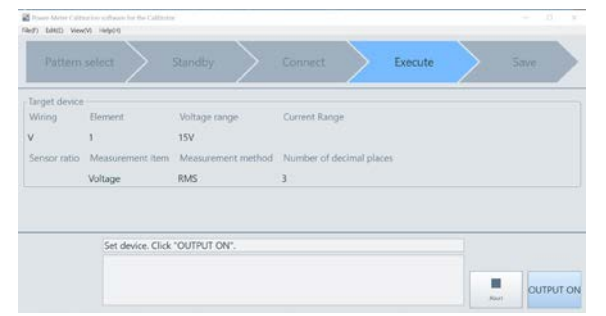

Set the calibration target instrument manually for the calibration point.

#### *9.* Click **OUTPUT ON**.

The list of calibration points is displayed, and the output of the reference instruments is turned on.

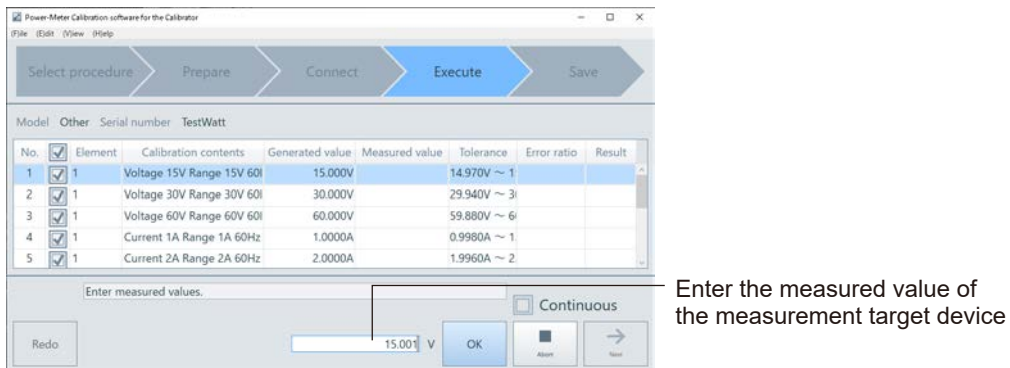

*10.* Enter the measured value of the calibration target instrument and click **OK**.

A window appears for you to set the calibration target instrument for the next calibration point.

The entered measured value is displayed

*11.* Perform the above step for each calibration point.

**Public Many Atlate** Execute .<br>Mode Other TestWat The error ratio and  $\sqrt{ }$  Ele judgment of the No. Calibr ted value Result  $\frac{1}{2}$ <br> $\frac{1}{2}$ <br> $\frac{1}{2}$ <br> $\frac{1}{2}$ Voltage 15V Range 15V 60 15.000V 15.001V 14.970V ~ 39 measurement Voltage 30V Range 30V 60 vonnos  $20.0011/29.940V \sim 3$ 196 result are displayed Voltage 60V Range 60V 60 60,000V  $59.880V \frac{\overline{M}}{\overline{M}}$ Current 1A Range 1A 60H; 1,00004 0.9980A ~  $\frac{4}{5}$ Current 2A Range 2A 60H: 2,0000A  $1.9960A \sim 2$ Click "Execute" to execute calibration or click "Next" to finish Continuous  $\rightarrow$ Redo

- *12.* After the calibration of all selected calibration points is completed, clicking **Next** will open a
	- comment input screen.

Save the calibration result according to "6. Calibration for WT100, WT200, WT300, and WT300E Series".

Enter a comment and click **Save**.

The calibration result is saved in a CSV file.

The file location is Documents > Calibrate > Result folder.

The file name is "Calibration target instrument model-Serial number-Calibration date (Year/ Month/Day/Hour/Minute/Second).csv".

#### *Note*

Depending on the settings specified in chapter 5, "Menu Bar," a file name check dialog box may appear when you save the calibration result. When a Save dialog box appears, correct the file name in the dialog box. For details, see chapter 5, "Menu Bar."

If you select the Do not show this message again check box, the file name check dialog box will no longer be displayed and the behavior selected at the time the dialog box is closed (the behavior corresponding to Yes or No) will be retained. The corresponding setting in chapter 5, "Menu Bar," will also be changed.

#### *13.* To exit the calibration, click **Finish and Return**.

You will return to the calibration definition file list window.

Like the WT100, WT200, WT300, and WT300E series, you can create a test certificate using a calibration result file.

# <span id="page-31-0"></span>**9. Specifications**

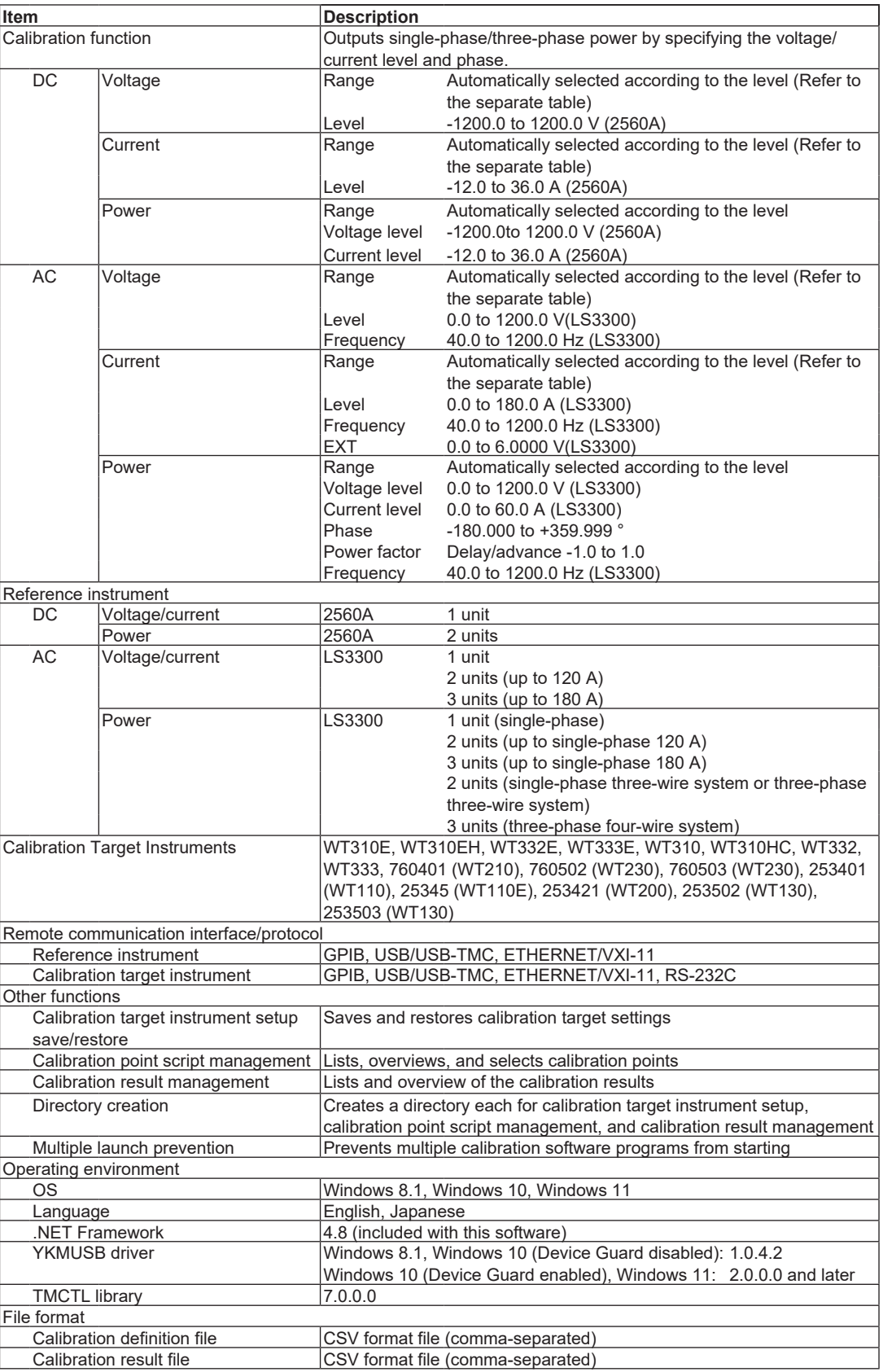

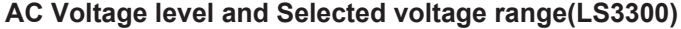

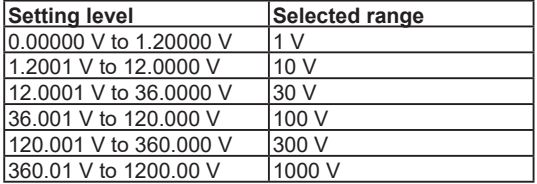

### **AC Current level and supported current range (LS3300)**

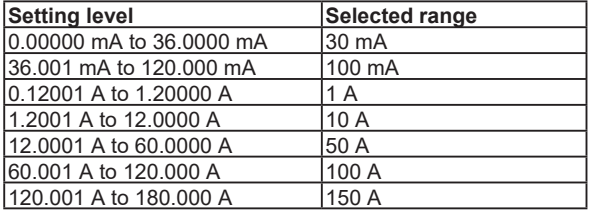

#### **Current sensor level and supported current sensor range for LS3300**

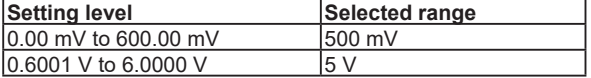

#### **DC Voltage level and supported voltage range (2560A)**

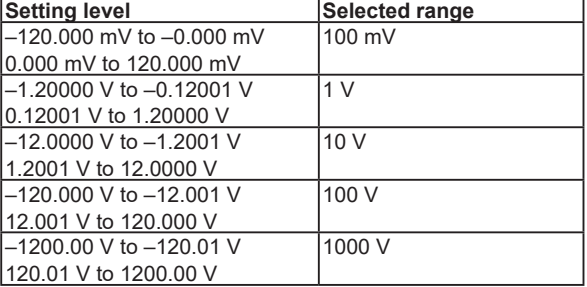

#### **DC Current level and supported current range (2560A)**

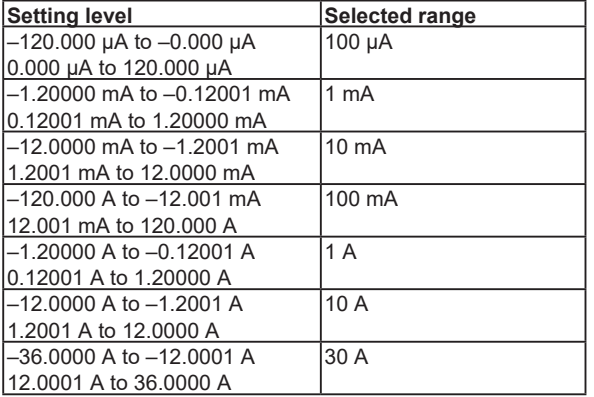

# <span id="page-33-0"></span>Sample of Calibration Definition File

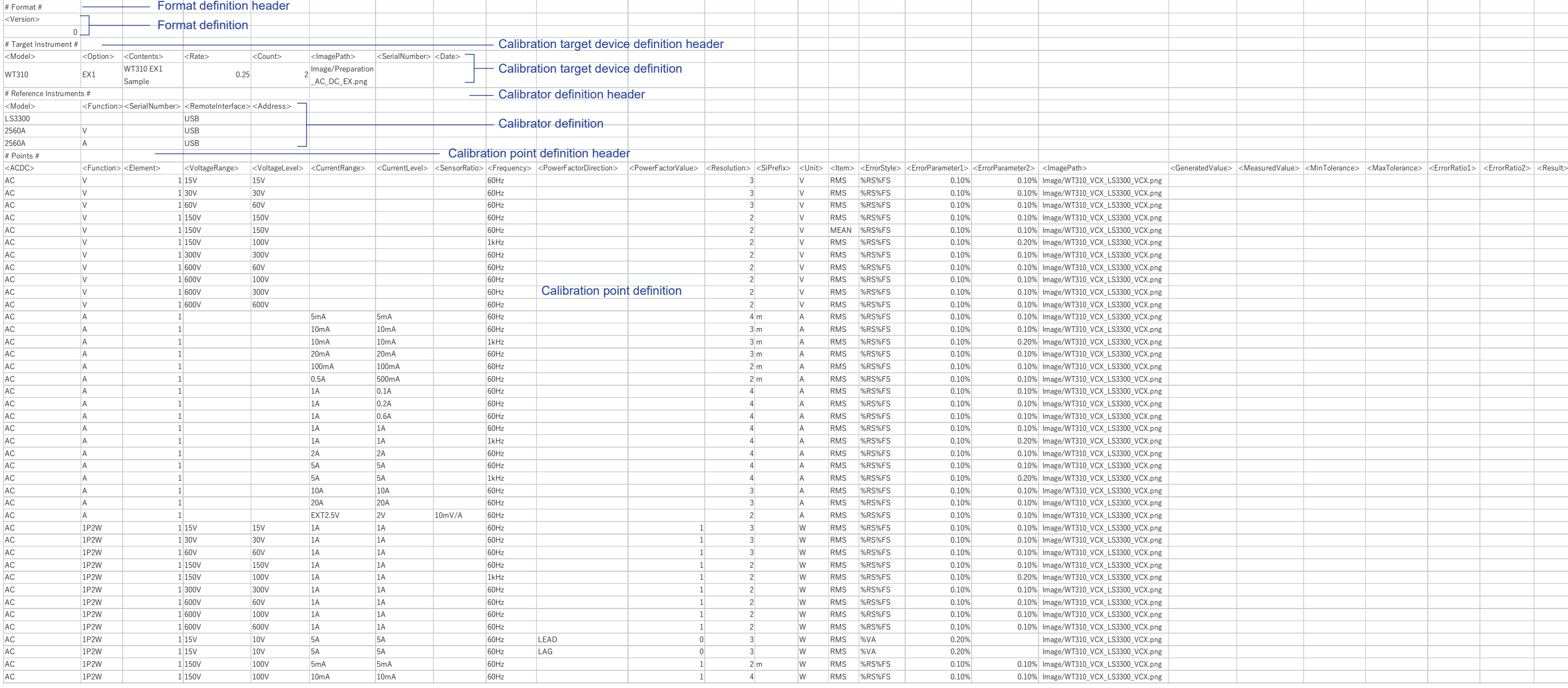

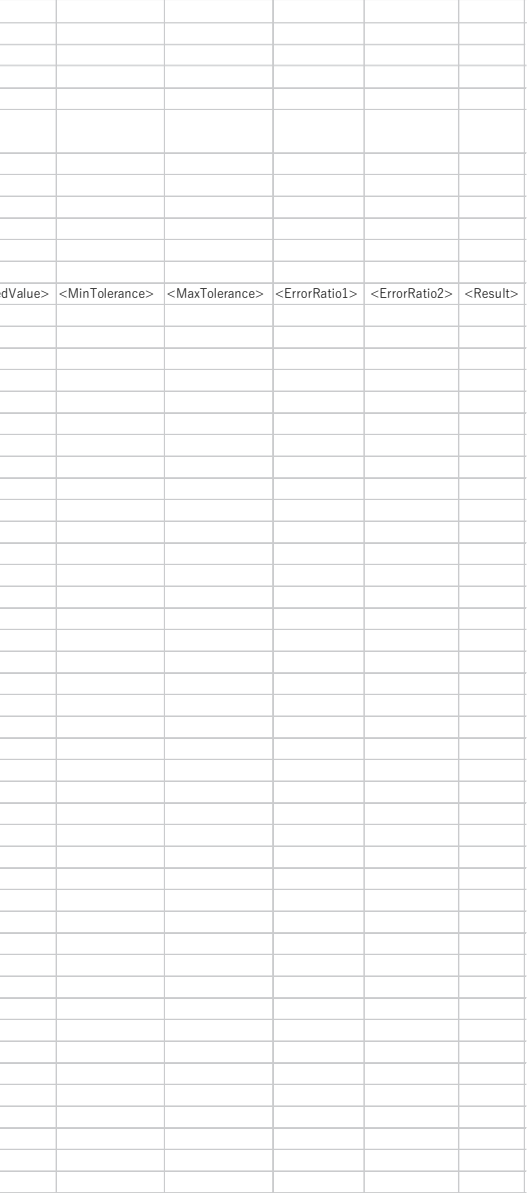